## **通过蓝牙发送目的地**

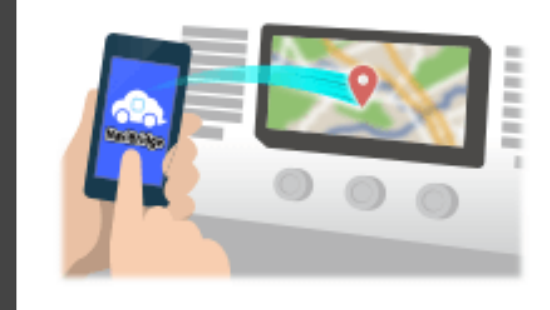

要通过蓝牙发送由NaviCon选择到汽车导航系统的点,你需要设置你的 智能手机和车载导航系统之间的配对。 配对确定所连接的设备(对)的组合。 以下页面介绍了具体的程序。

\*画面细节和设计可能与实际产品不符。

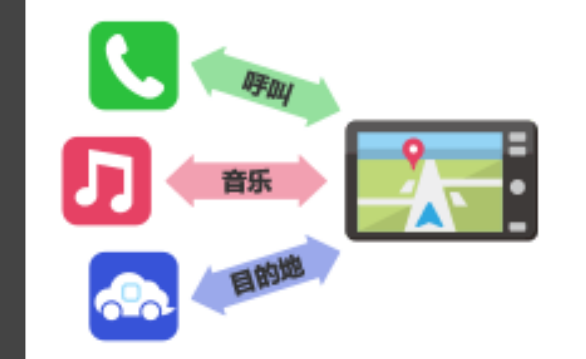

有一种被称为"个人资料",这需要对每个用途类型配对蓝牙连接。 典型的有用于电话 (HFP) 和音乐播放 (A2DP), 但对于NaviBridge 发送目的地,则需要对数据通信(SPP) 一些汽车导航系统同时执行多个配对。

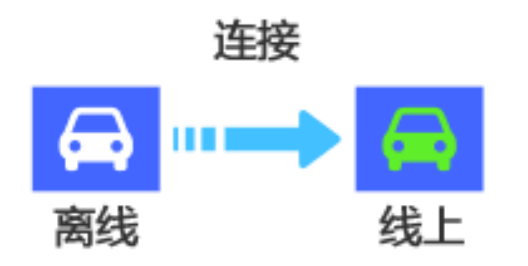

一旦配对完成后,该连接自动进行的下一次。 当NaviBridge连接到汽车导航系统,在地图画面的右下方的指示灯变为 绿色"ONLINE"。

\*在某些罕见的情况下,配对信息可能因使用情况丢失。在这种情况下, 删除这两个智能手机和车载导航的入口,然后再试一次配对。

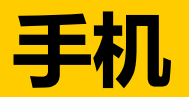

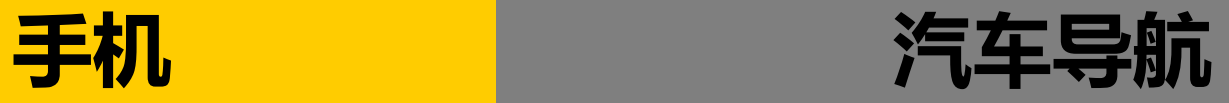

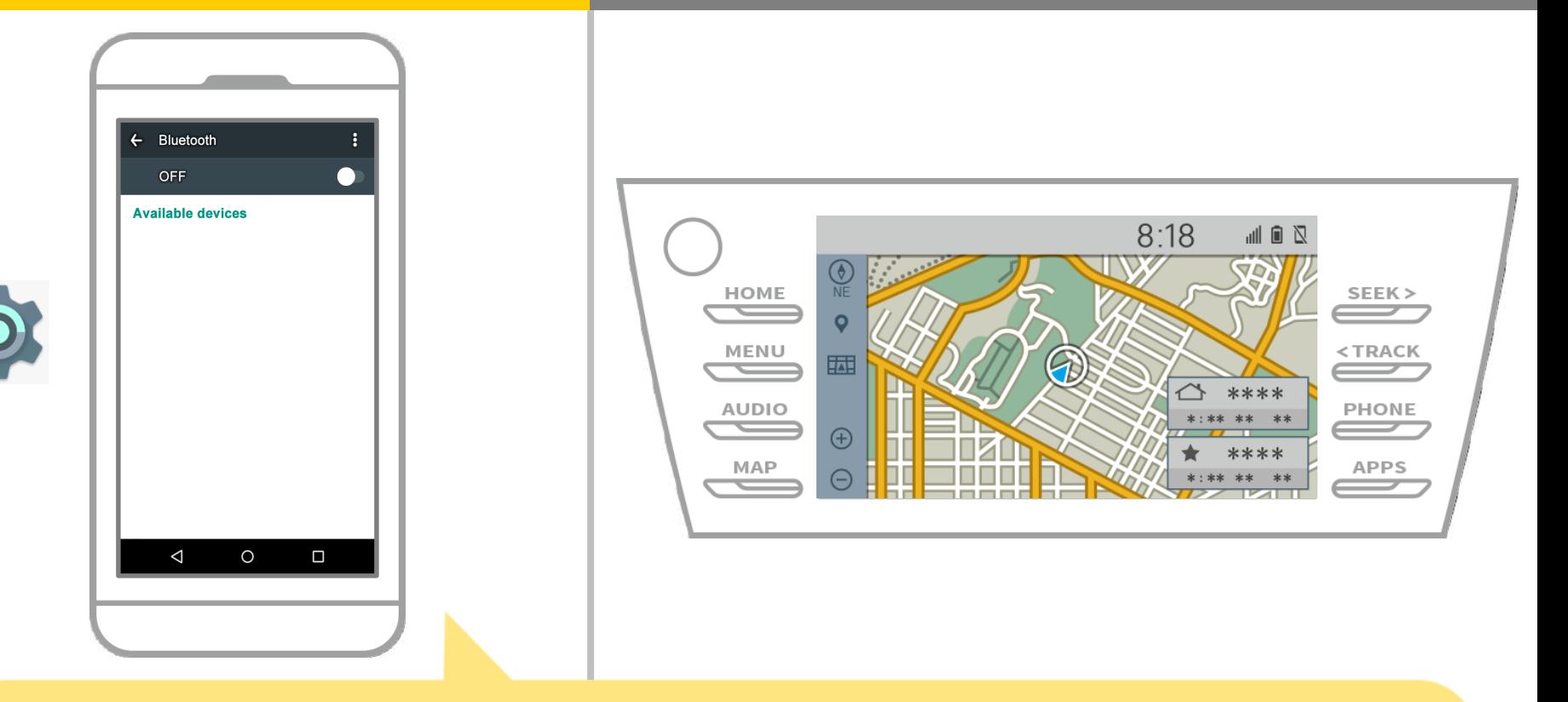

# 从Android主屏幕上,点击"设置"→"蓝牙", 以显示蓝牙设置屏幕。

**1 - 17**

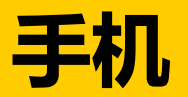

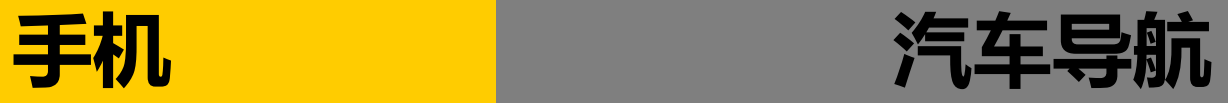

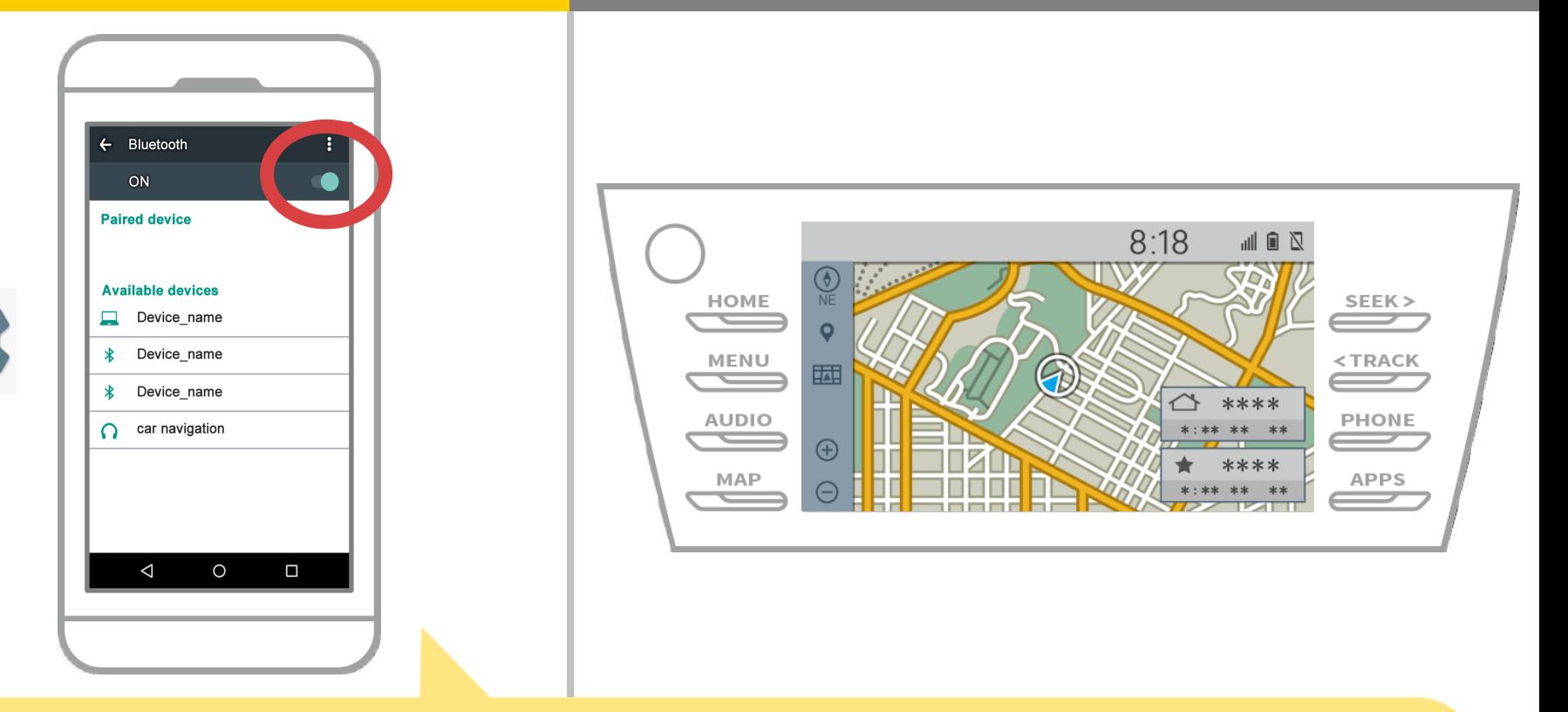

# 如果蓝牙功能已关闭,打开它。 如果没有显示汽车导航的名字,从屏幕右上角的菜单中选择"更新"。

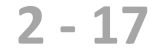

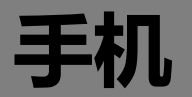

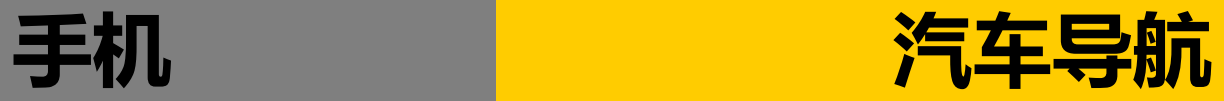

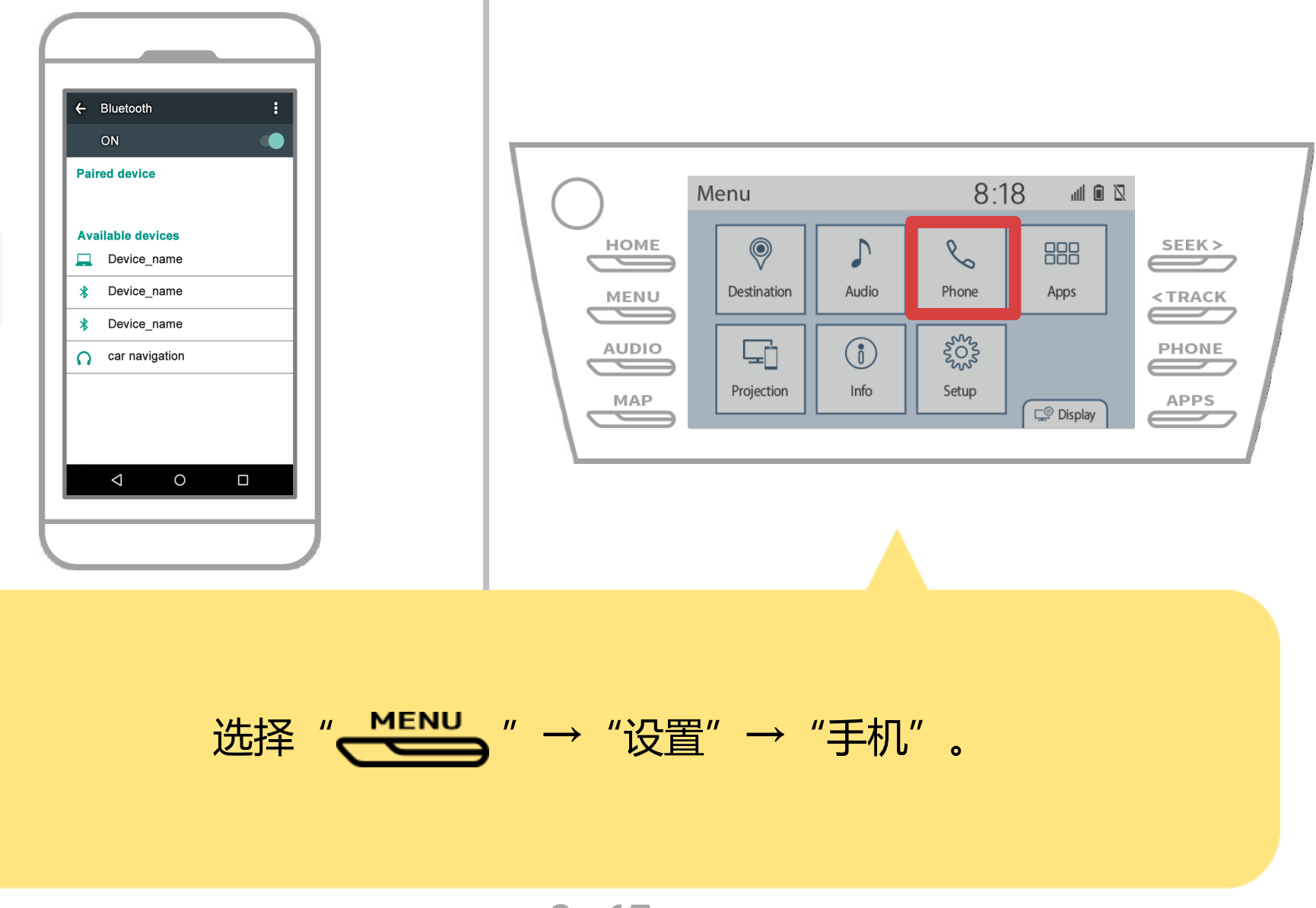

**3 - 17**

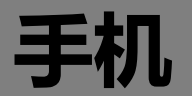

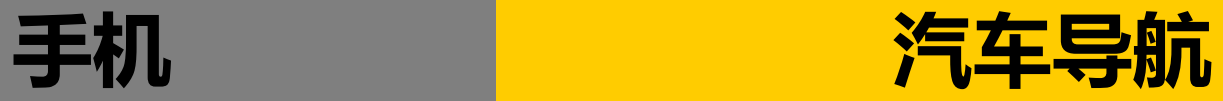

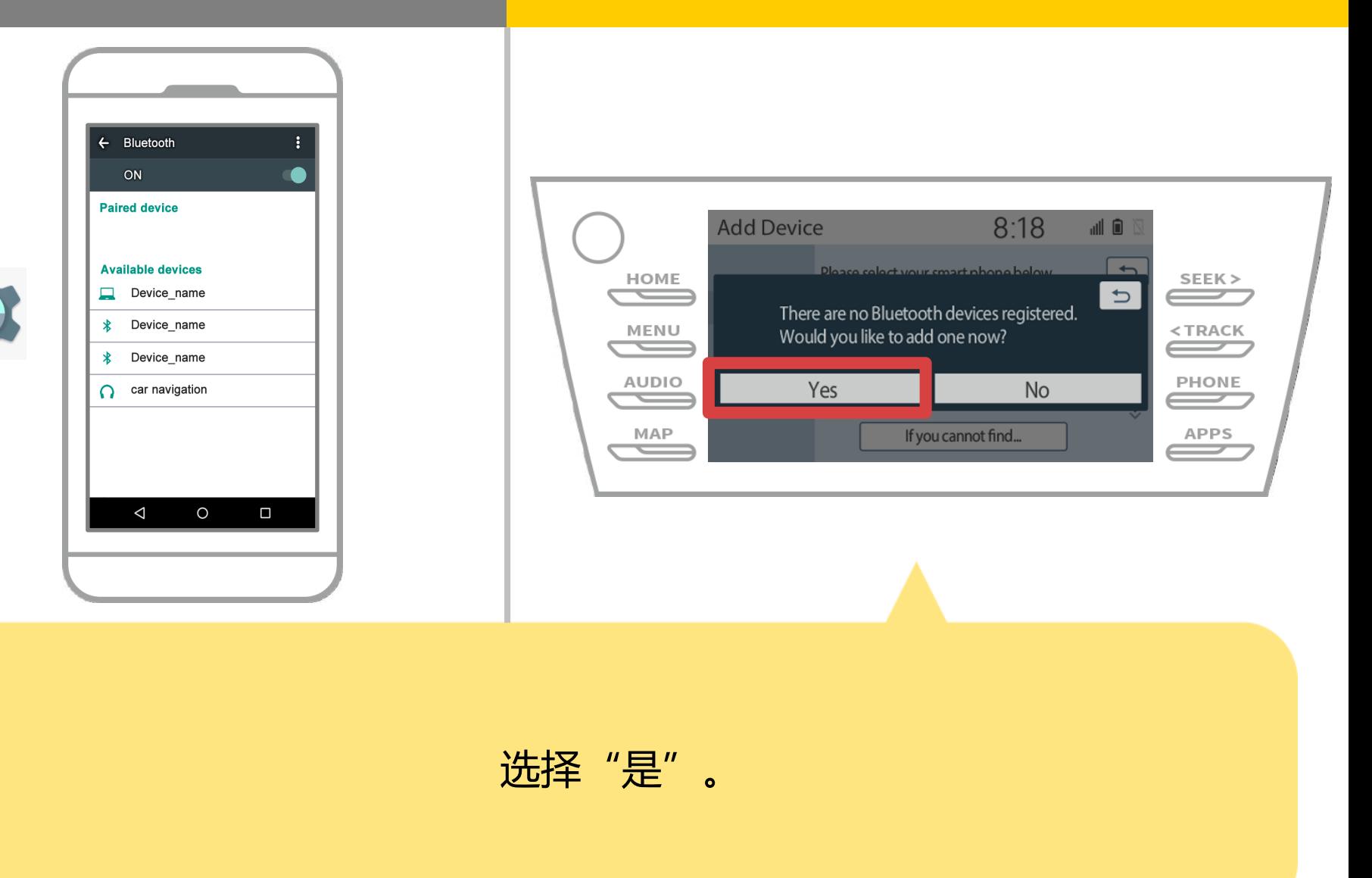

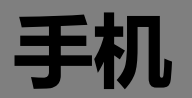

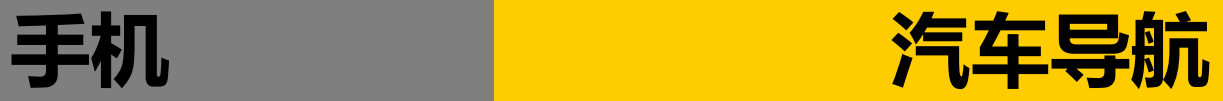

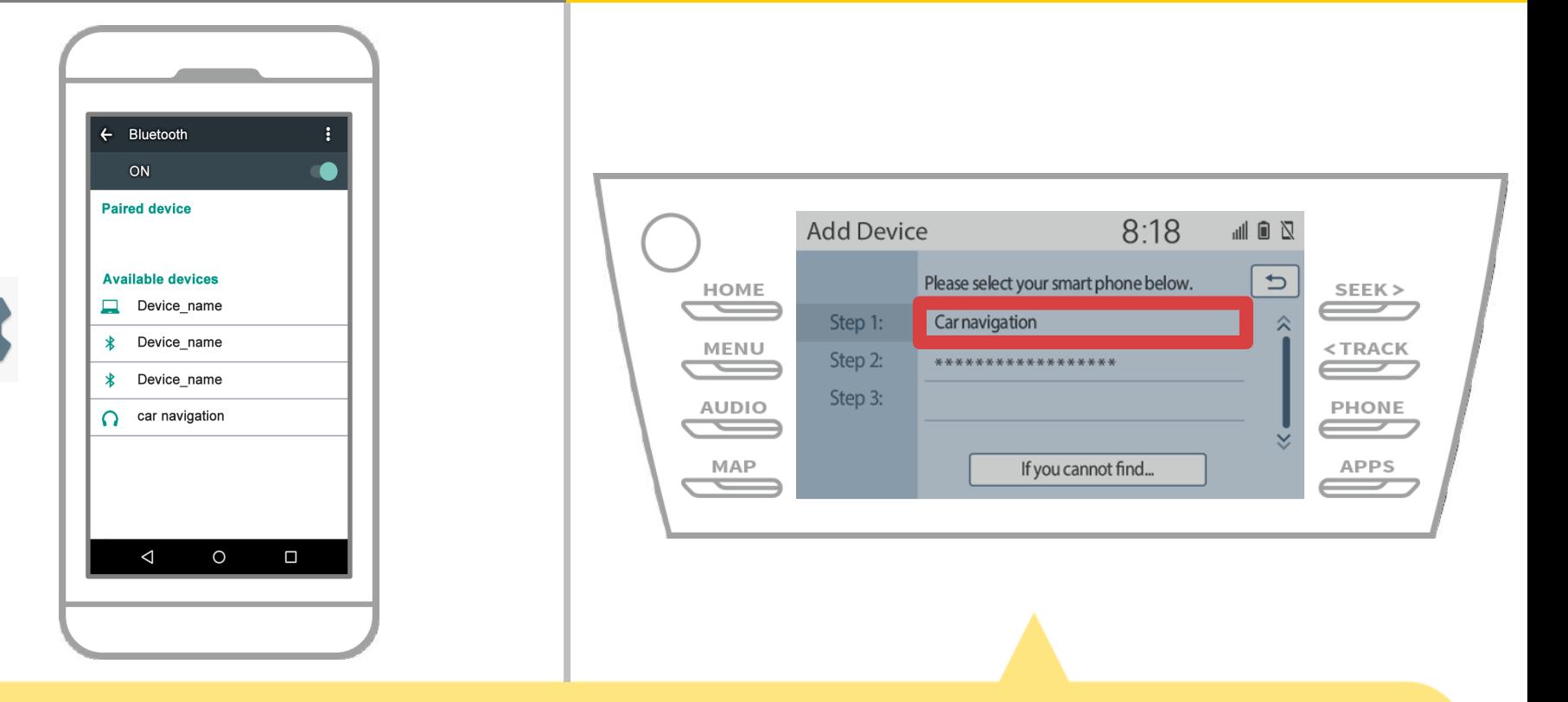

#### 选择所需的蓝牙设备。

\* F所需的蓝牙手机不在列表中,选择"如果你找不到……", 然后按照屏幕上的指示从设备注册。

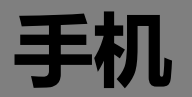

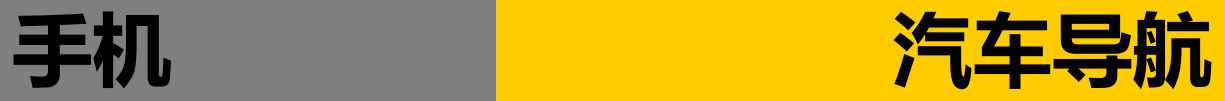

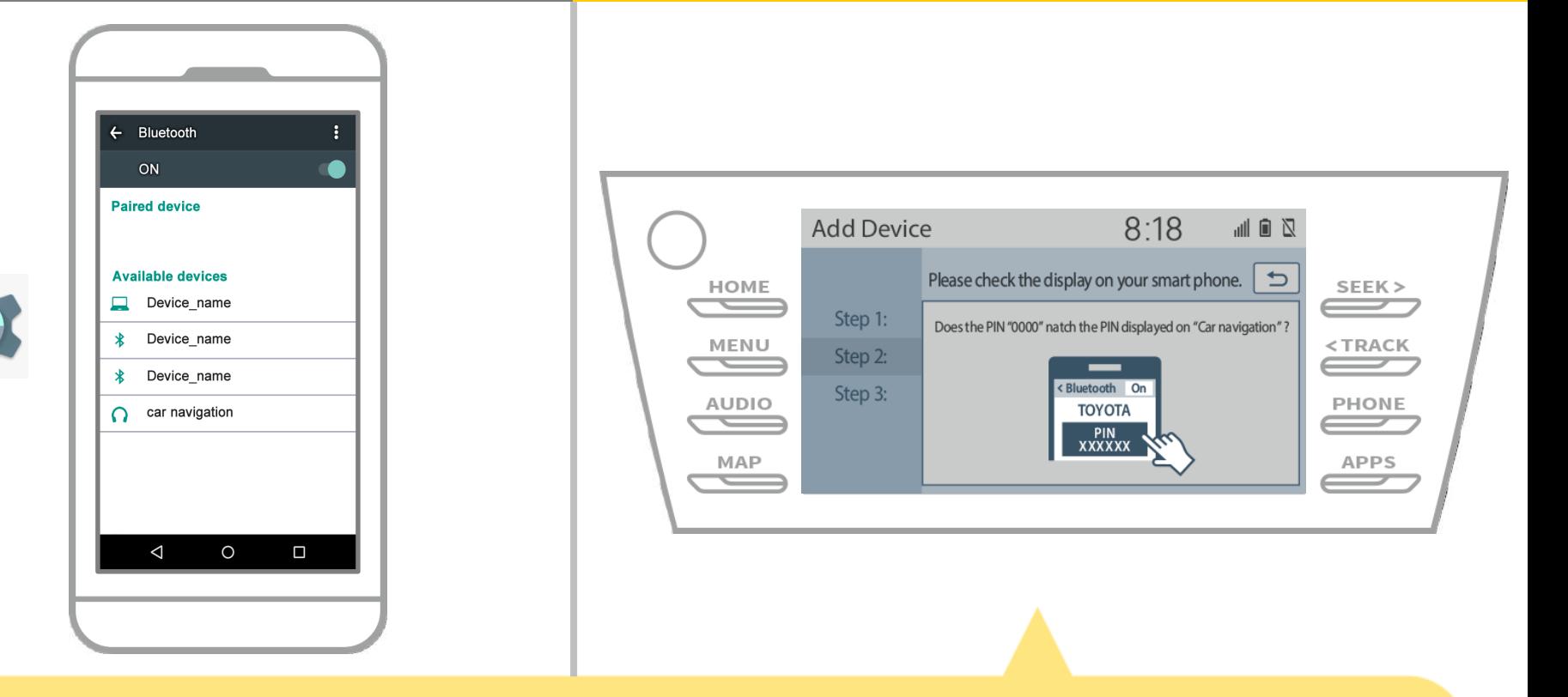

#### 当显示此屏幕,从智能手机注册蓝牙。

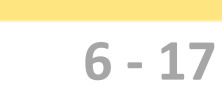

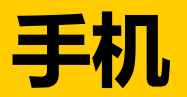

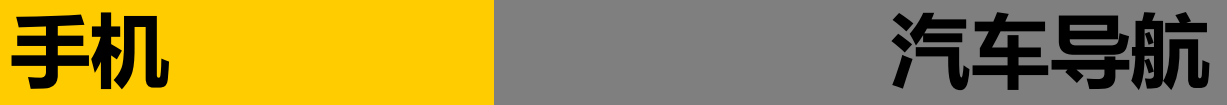

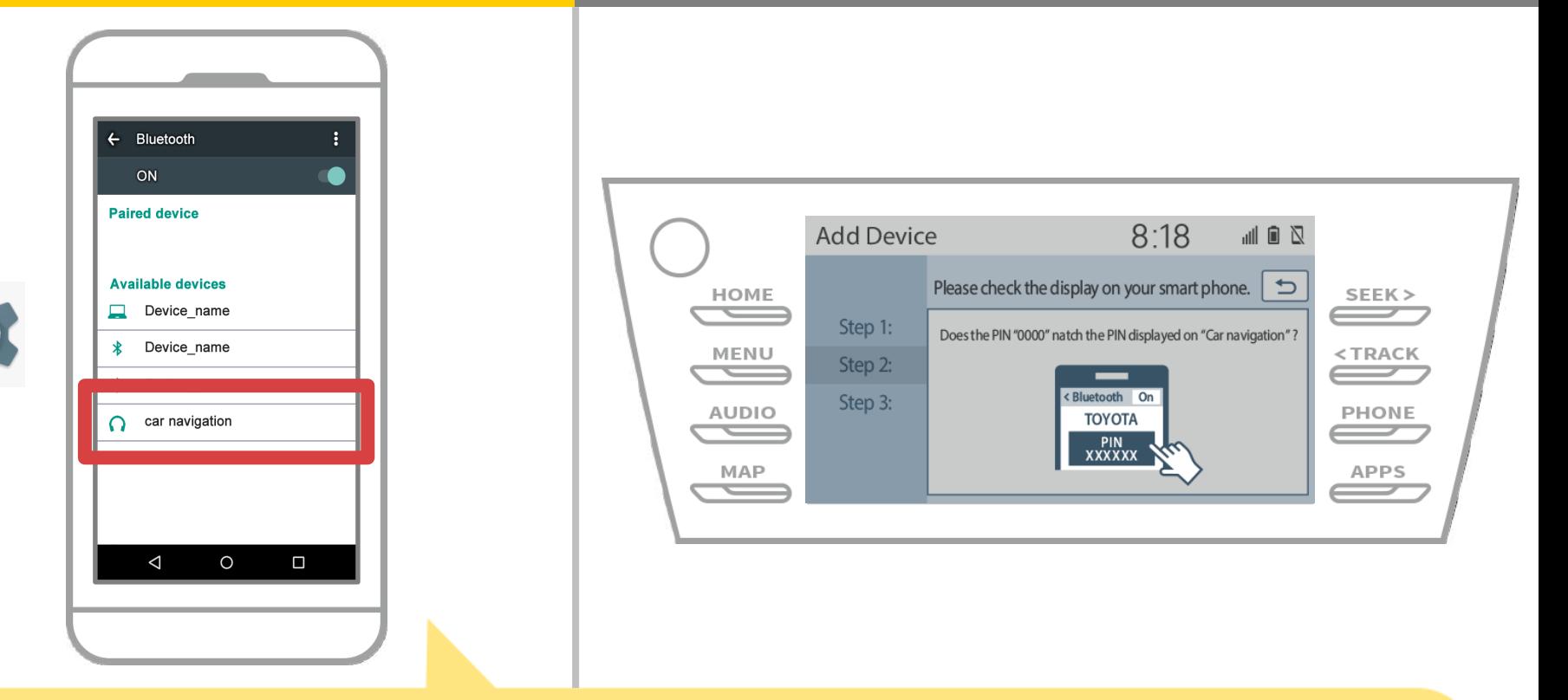

## 选择设备名(车载导航在这种情况下)。 \*根据汽车导航系统上的设备名称不同,所以请查阅使用说明书。

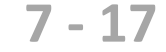

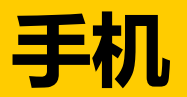

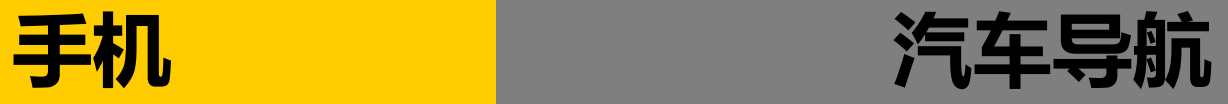

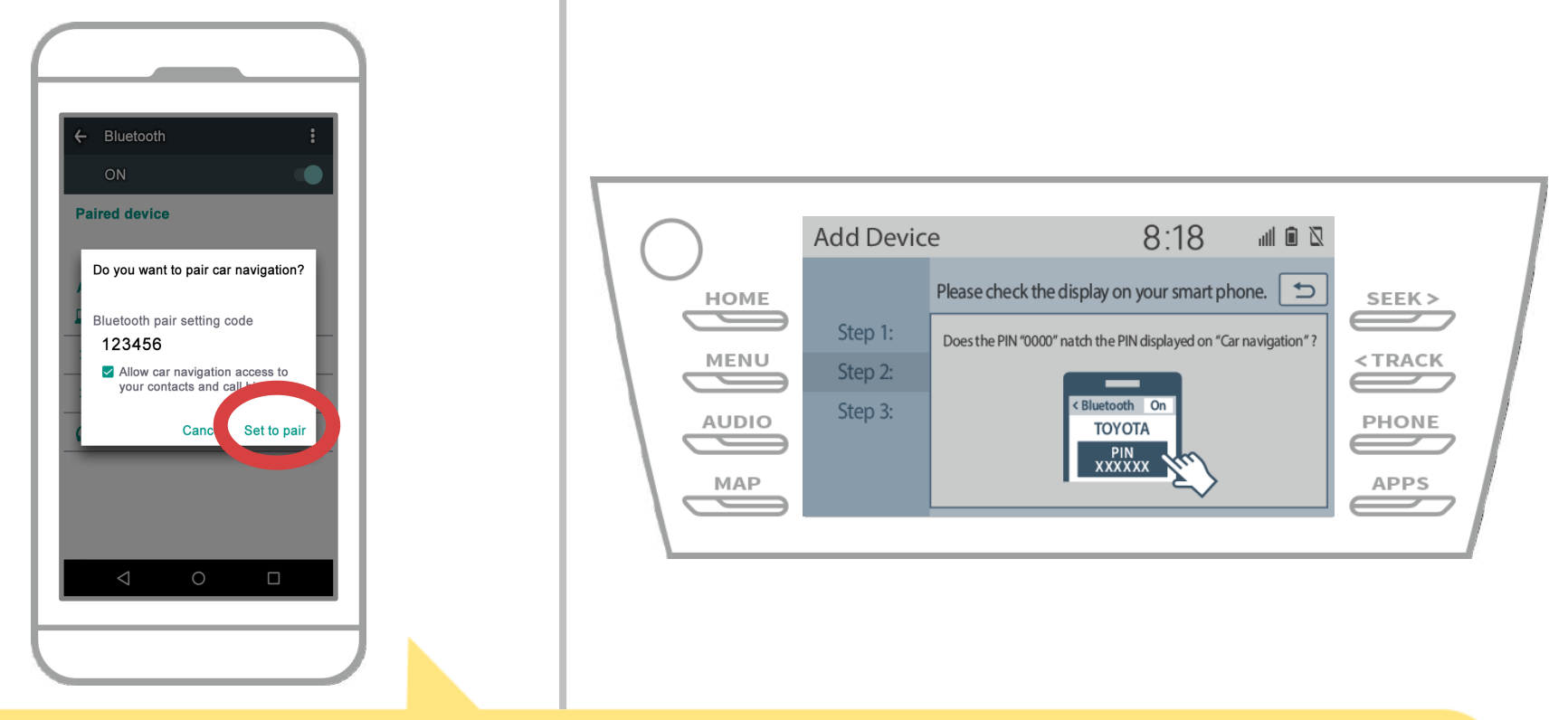

#### 蓝牙配对请求会被显示出来,所以点击"配对"。

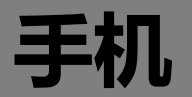

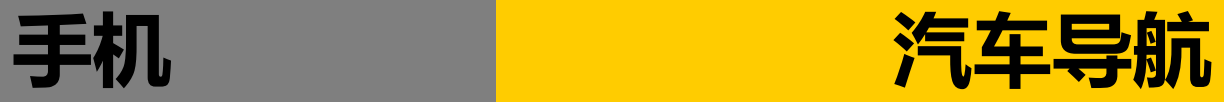

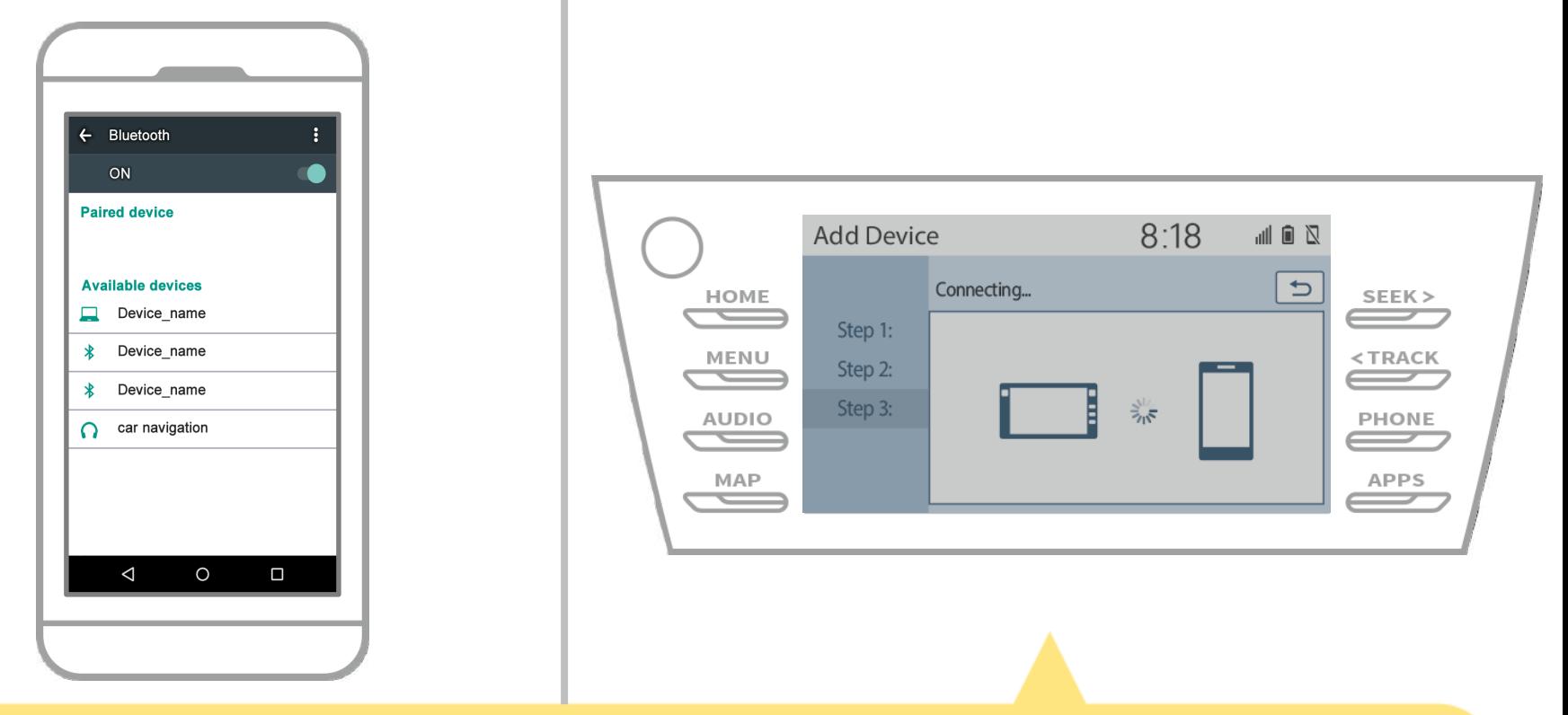

# 检查显示在下面的屏幕,显示配对成功 (蓝牙链路已建立,但注册尚未完成)。

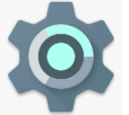

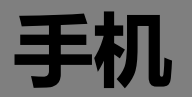

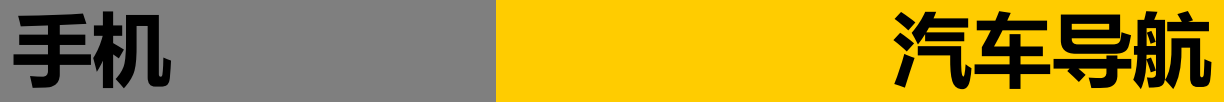

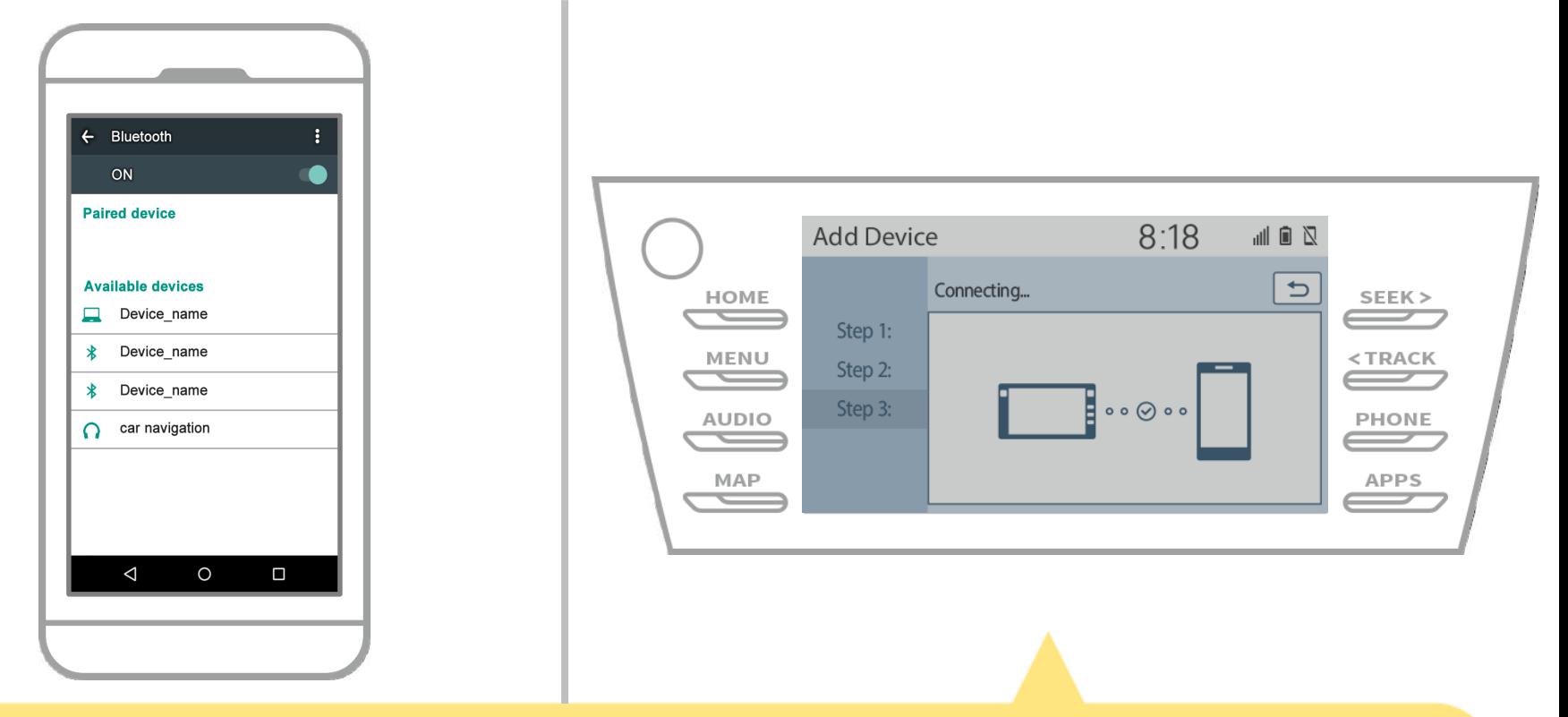

# 检查"已连接"显示,注册完成。 \*如果显示错误信息,请按照屏幕上的指导再试一次。

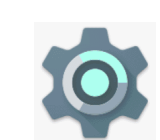

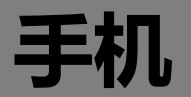

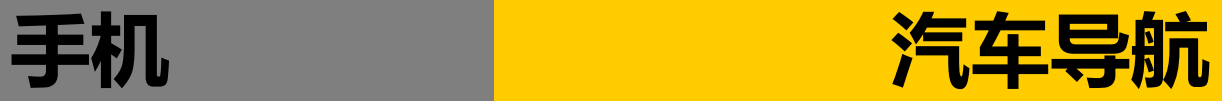

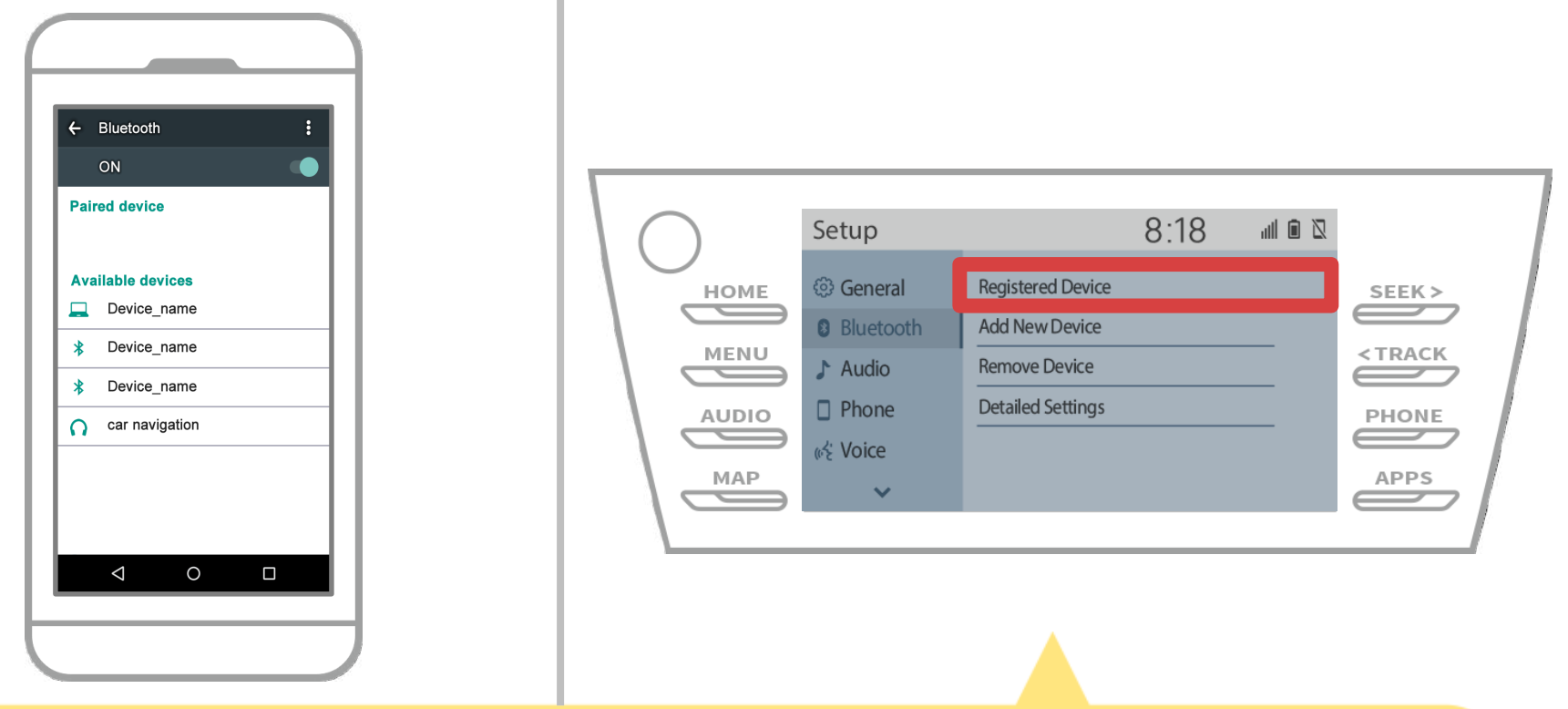

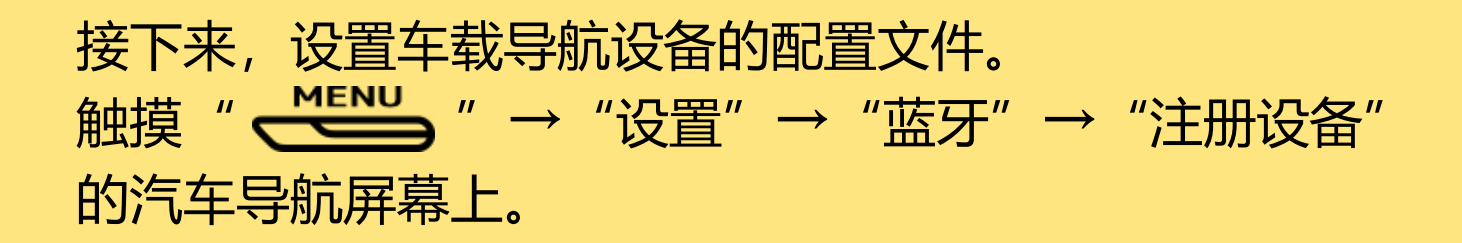

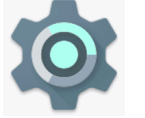

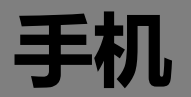

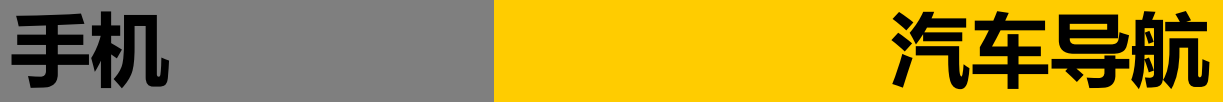

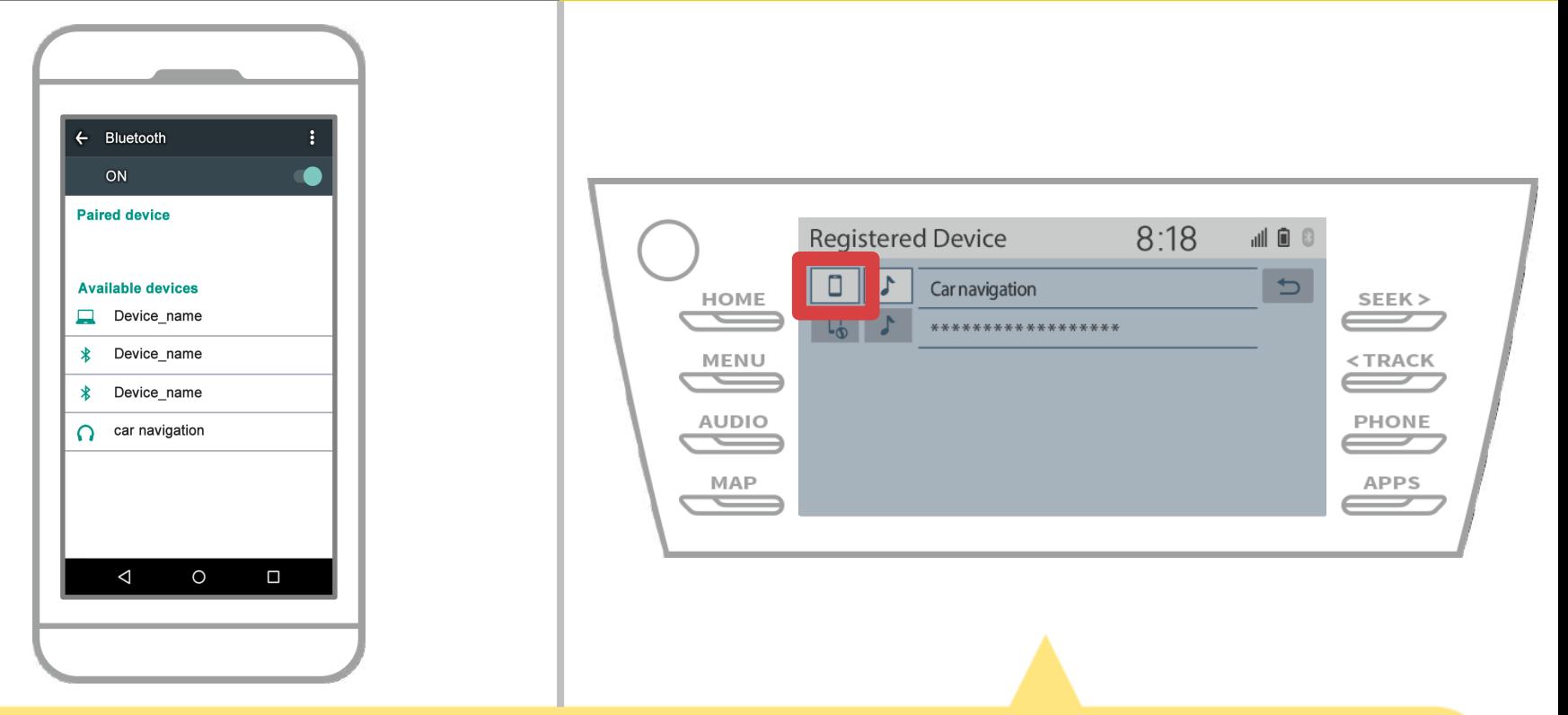

# 触摸所连接的设备的轮廓图标。 当您选择配置文件图标,在功能连接切换,因此它设置为 " L人电话/丰田Entune应用套件连接"。

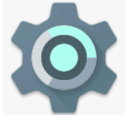

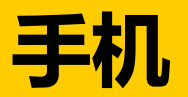

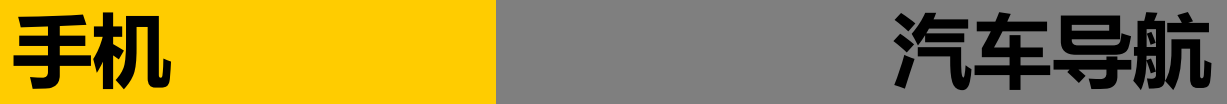

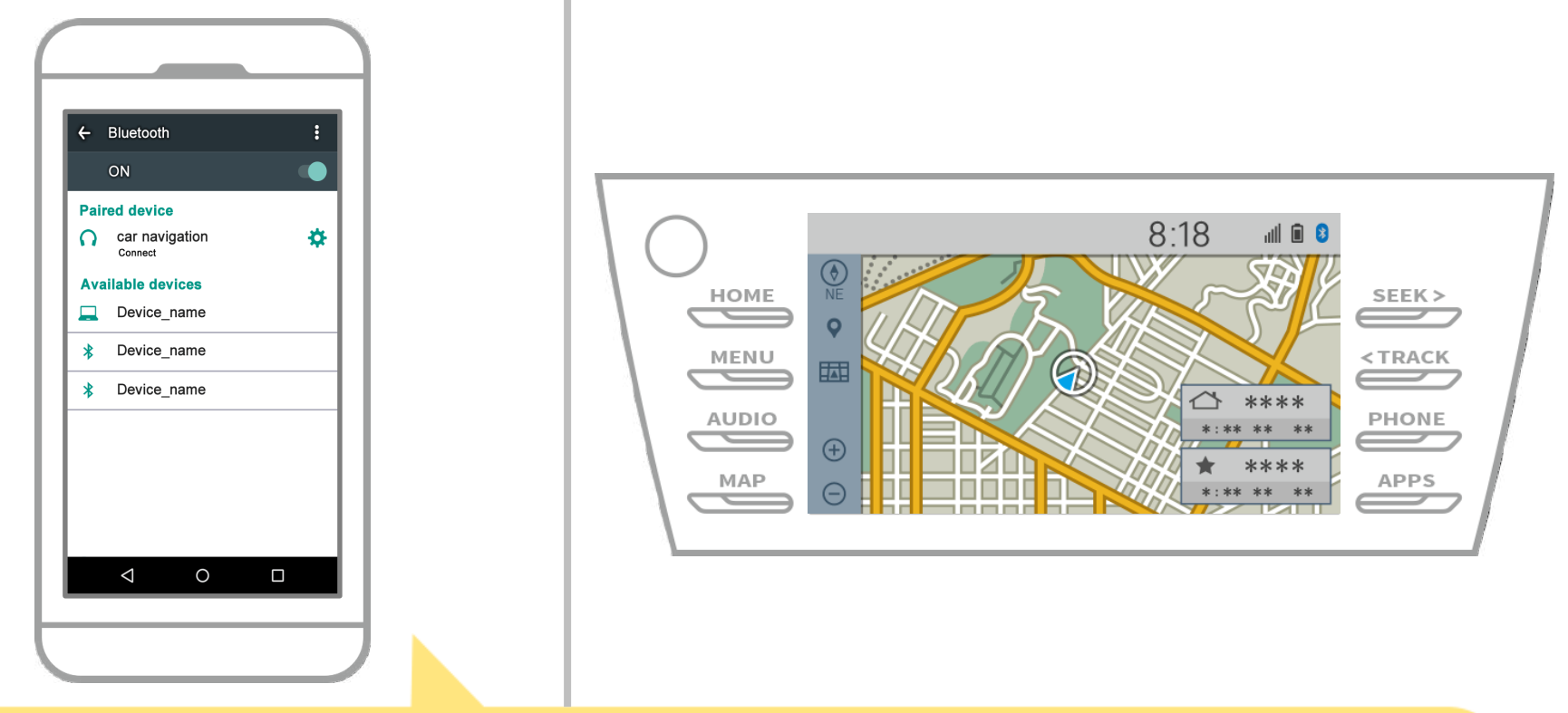

# 这样就完成了智能手机和车载导航系统的配对。 在那之后,选择NaviBridge汽车导航。

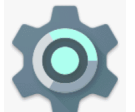

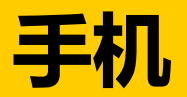

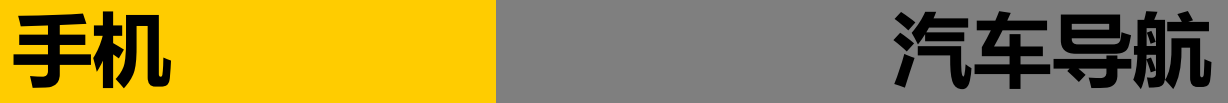

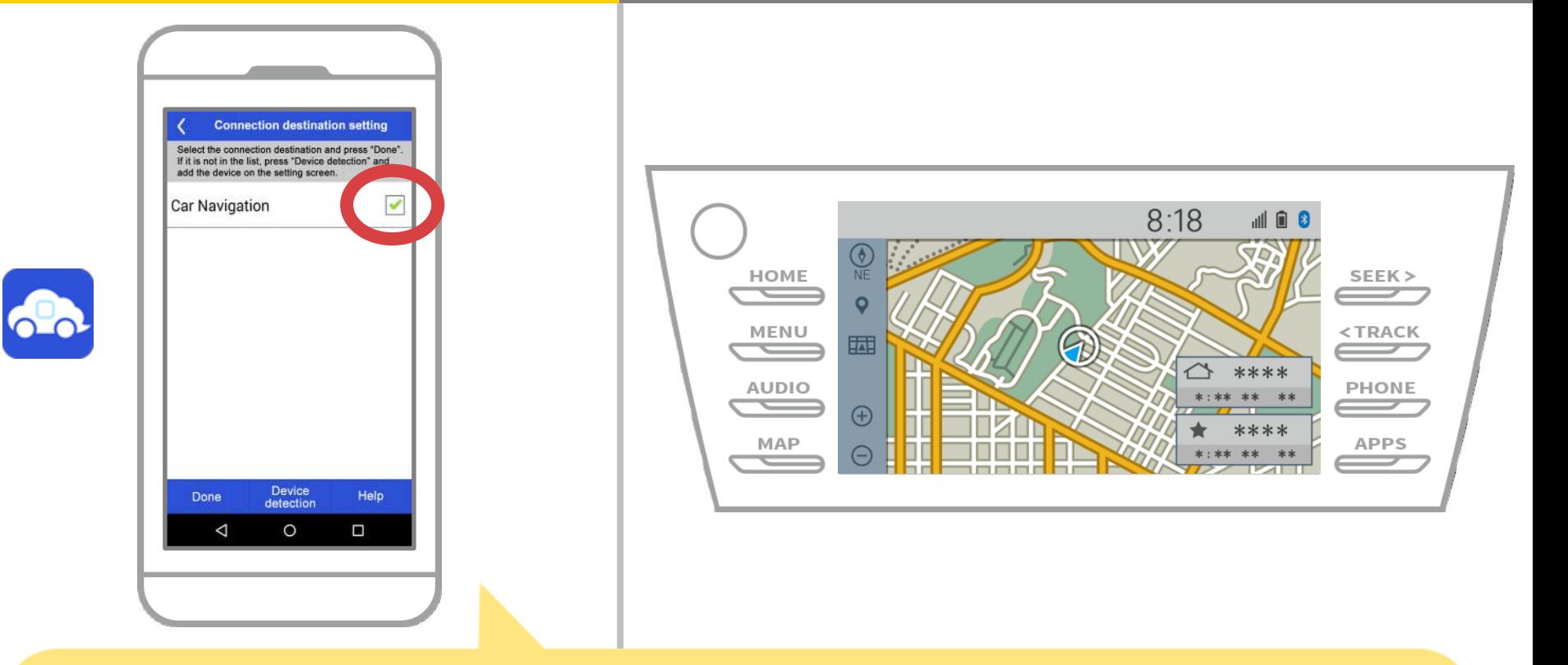

开始NaviBridge。你配对的汽车导航系统会显示出来。选择它, 然后按"完成"。 如果当您启动NaviBridge此屏幕没有自动出现,请按照下列步骤。

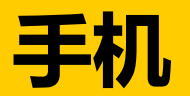

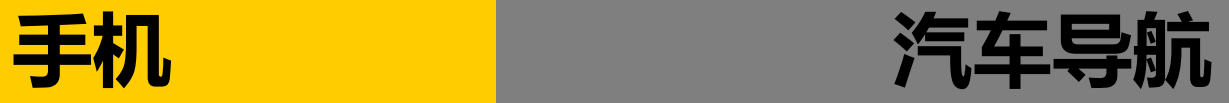

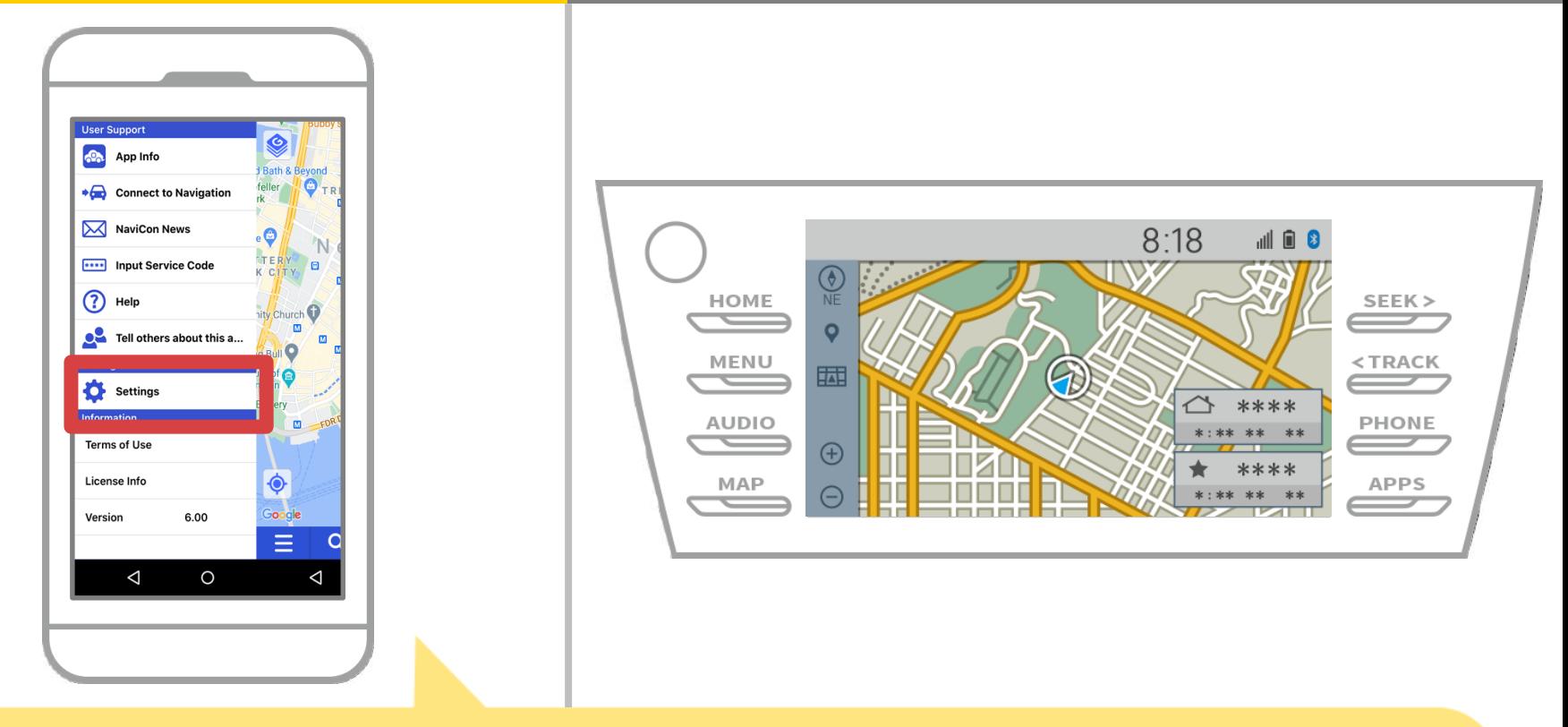

#### 开始NaviBridge并从左上角的菜单中选择"设置"。

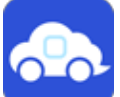

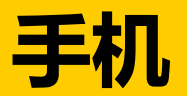

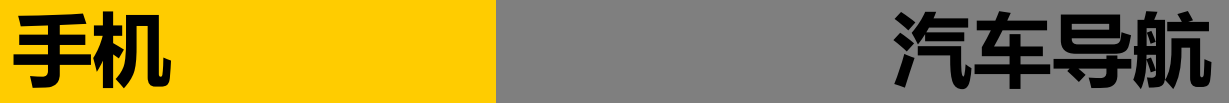

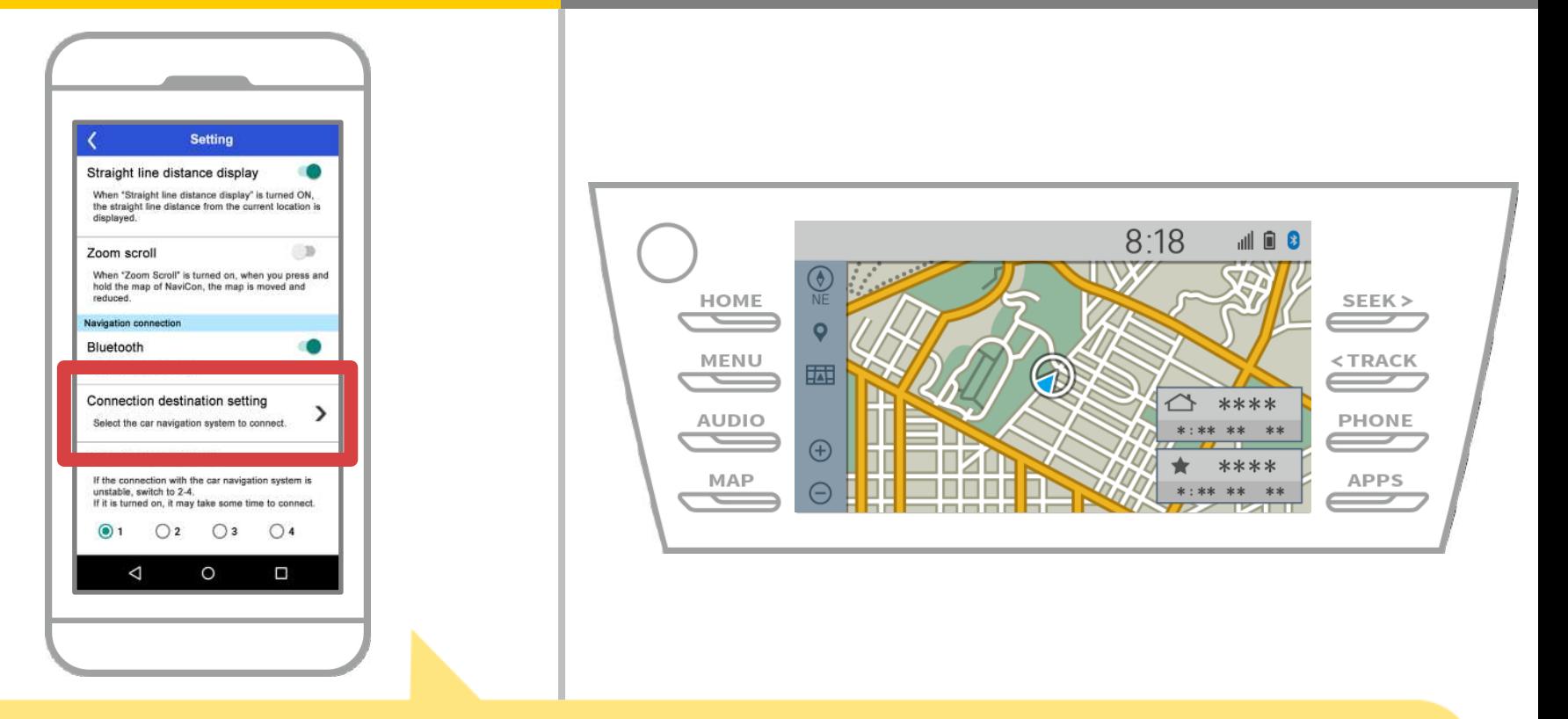

## 按"选择导航部"在设置屏幕的底部。 在同一屏幕14页会显示出来,所以选择汽车导航系统。

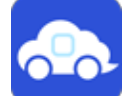

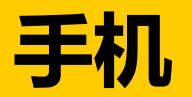

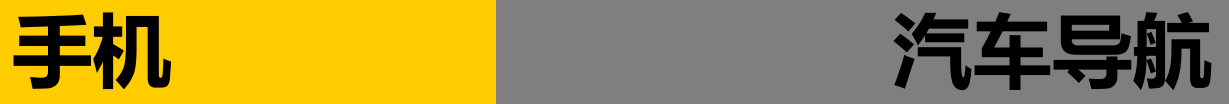

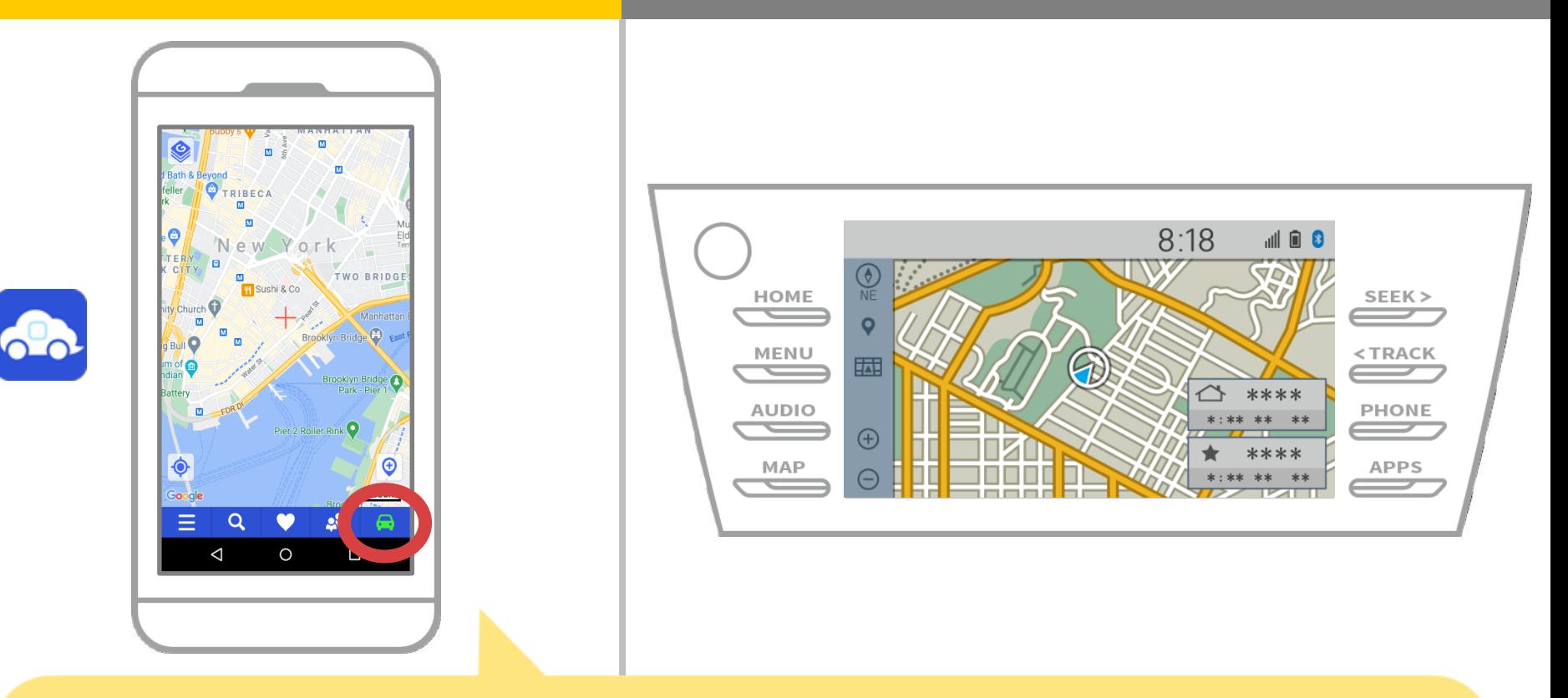

#### 当在NaviBridge地图画面右下角的状态显示变成ONLINE, NaviBridge和汽车导航系统之间的连接完成。

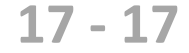

### **如果您无法连接到汽车导航系统...**

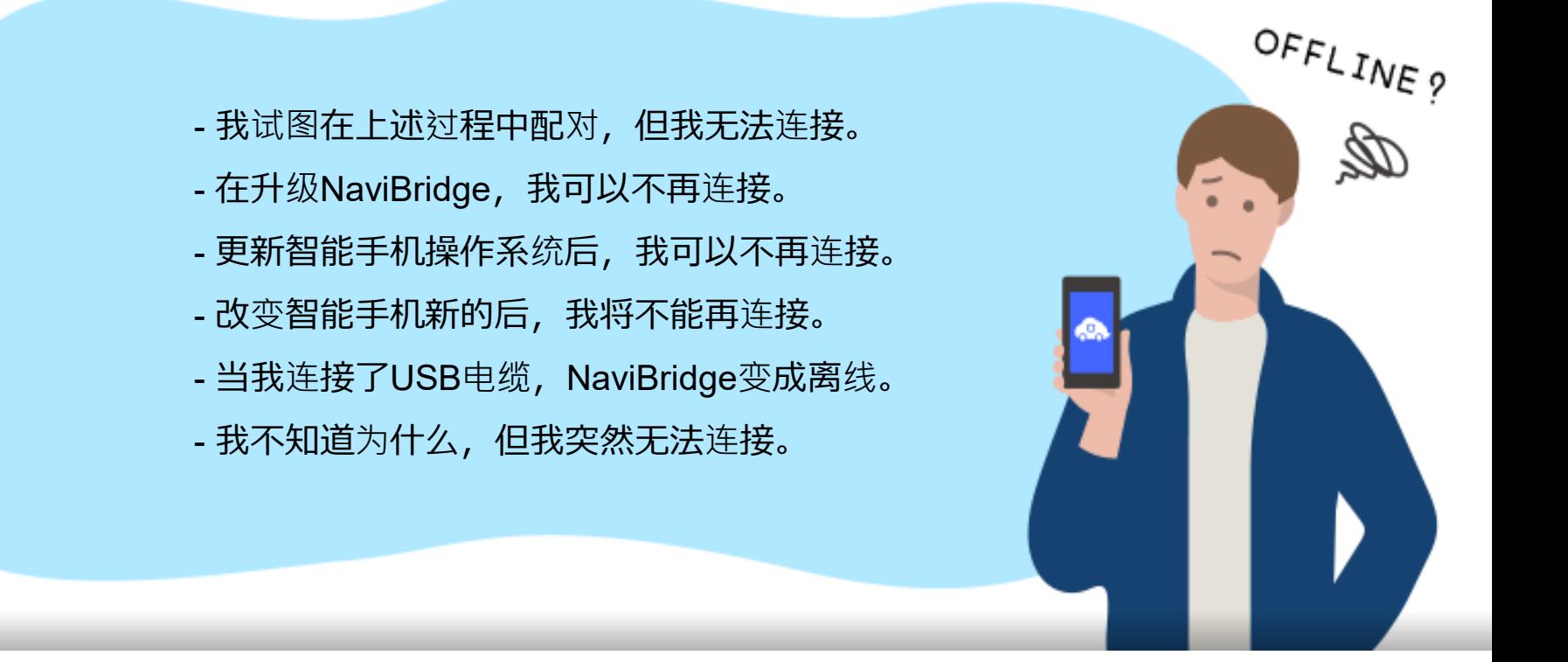

# 如果您在连接的麻烦, 我们提供Q&A.

请看看这个。

**<https://www.denso.com/global/en/contact-us/navibridge/>**